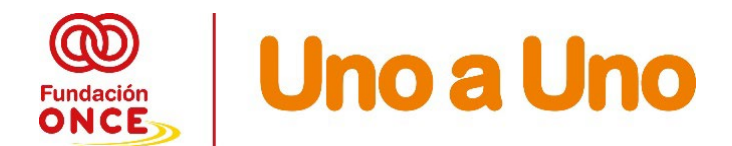

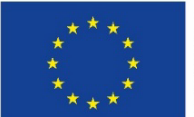

## **Guía para descargar el Certificado de Garantía Juvenil**

A continuación, se detalla cómo descargar el certificado que acredita la condición de beneficiario de garantía juvenil de los participantes, en **fecha correcta** del portal web de garantía juvenil.

En primer lugar, el participante deberá estar inscrito en garantía juvenil previamente al inicio de la formación. Una vez registrado, el participante contará con un usuario y una clave de acceso al portal web de garantía juvenil. Se accede a través del siguiente enlace:

https://garantiajuvenil.sepe.es/loginAcceso

Una vez introducido el usuario y la contraseña, se llega a la página de inicio: **debes ir abajo a la derecha y pinchar en "Certificado" Descargarte el certificado que indica que estas dado en alta en el fichero de Garantía Juvenil"**

Zona personalizada

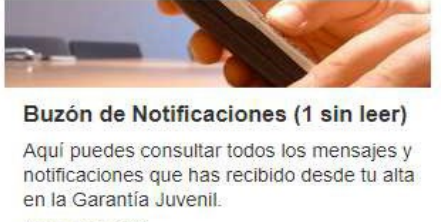

Accede al buzón >>

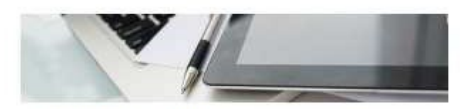

## Portal de empleo Portal de empleo. Pincha aquí y accede a miles de ofertas que se ajustan a tu perfil.

Accede al portal >>

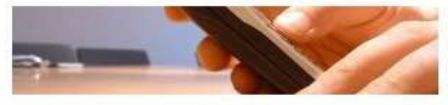

**Buzón de Comunicaciones** 

Aguí puedes consultar todas las comunicaciones y campañas que has recibido desde tu alta en la Garantía Juvenil. Accede al buzón >>

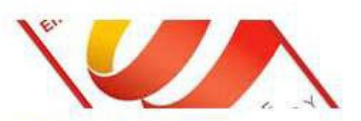

Certificado Descárgate el certificado que indica que estás dado en alta en el fichero de Garantía Juvenil.

Ampliar Información >>

Una vez que hayas pinchados te aparece la siguiente pantalla:

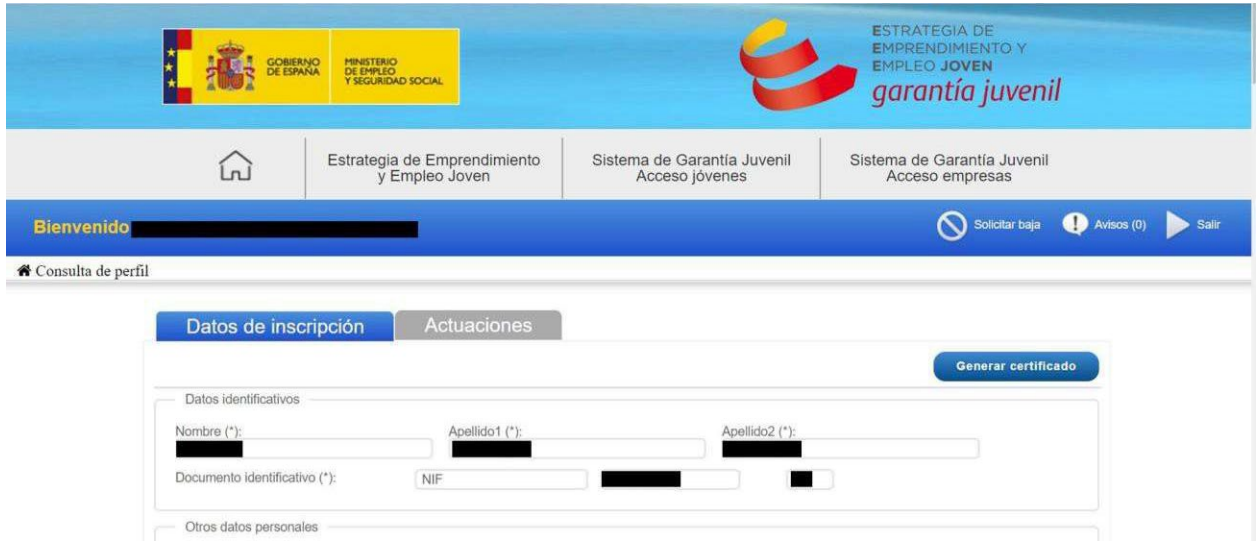

Hacemos click sobre el botón "Generar certificado"

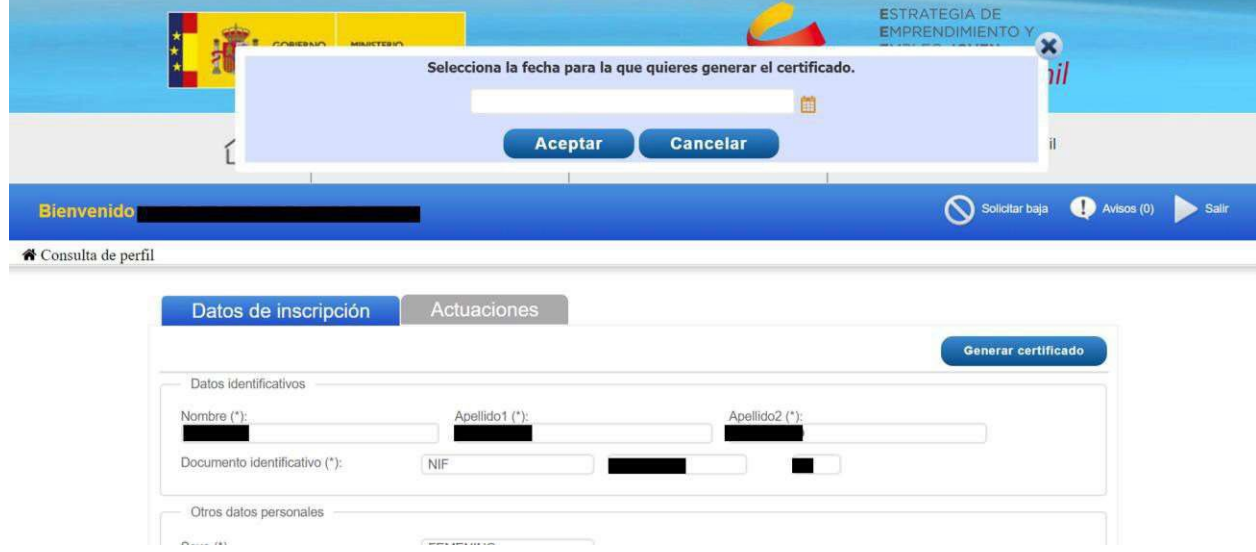

Nos aparece una ventana en la que aparece "**Selecciona la fecha para la quequieres generar el certificado".**

En esta parte es muy importante lo siguiente: **deberemos seleccionar EL DÍA NATURAL ANTERIOR A LA PRIMERA FIRMA DEL PARTICIPANTE (INICIO DE LA ACCIÓN FORMATIVA)**

Es decir, si nuestro curso comenzó el día 21 de septiembre de 2021, deberemos seleccionar el día 20 de septiembre de 2021 en este paso. **SIEMPRE SE DEBE SELECCIONAR EL DÍA NATURAL ANTERIOR A QUE EL BENEFICIARIO INICIE EL CURSO**. (insistimos inicia el curso con su primera firma)

Siguiendo el ejemplo que hemos puesto, seleccionamos 20 de septiembre de 2021 en este paso, y le damos a aceptar.

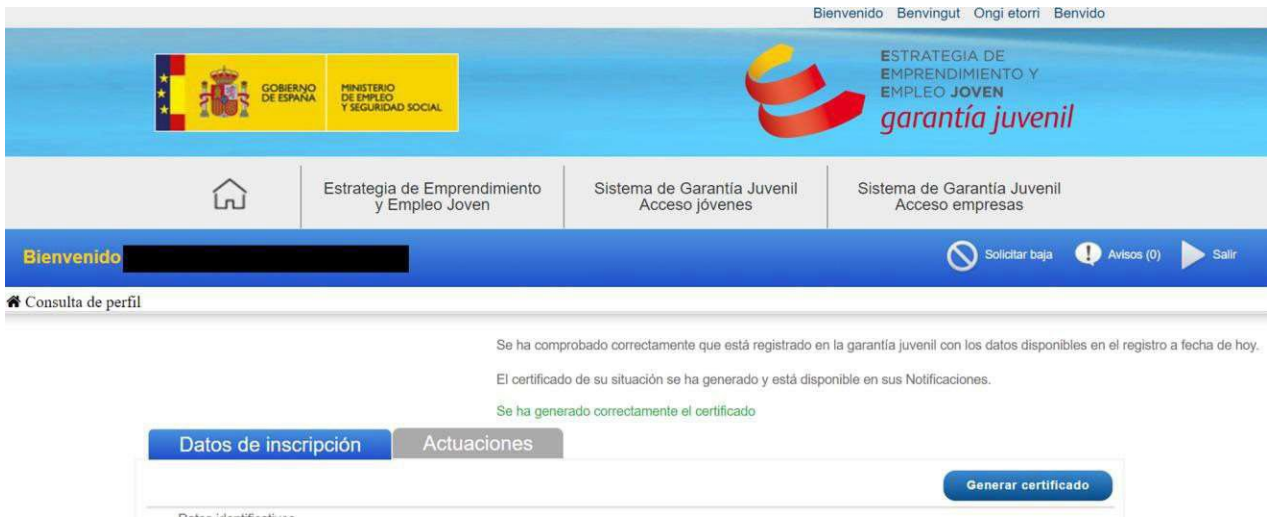

La página nos indica que se ha generado correctamente el certificado.

A continuación, bajamos abajo del todo de la página, y le damos **click a "volver",** llegando a la página de inicio:

## Zona personalizada Buzón de Notificaciones (1 sin leer) **Buzón de Comunicaciones** Aquí puedes consultar todos los mensajes y Aquí puedes consultar todas las notificaciones que has recibido desde tu alta comunicaciones y campañas que has recibido en la Garantía Juvenil. desde tu alta en la Garantía Juvenil. Accede al buzón >> Accede al buzón >> Portal de empleo Certificado Portal de empleo. Pincha aquí y accede a Descárgate el certificado que indica que miles de ofertas que se ajustan a tu perfil. estás dado en alta en el fichero de Garantía Juvenil. Accede al portal >> Ampliar Información >>

## **Hacemos click en el apartado Buzón de Notificaciones (1 sin leer) -> Accede al buzón**

Nos aparecerá la siguiente página:

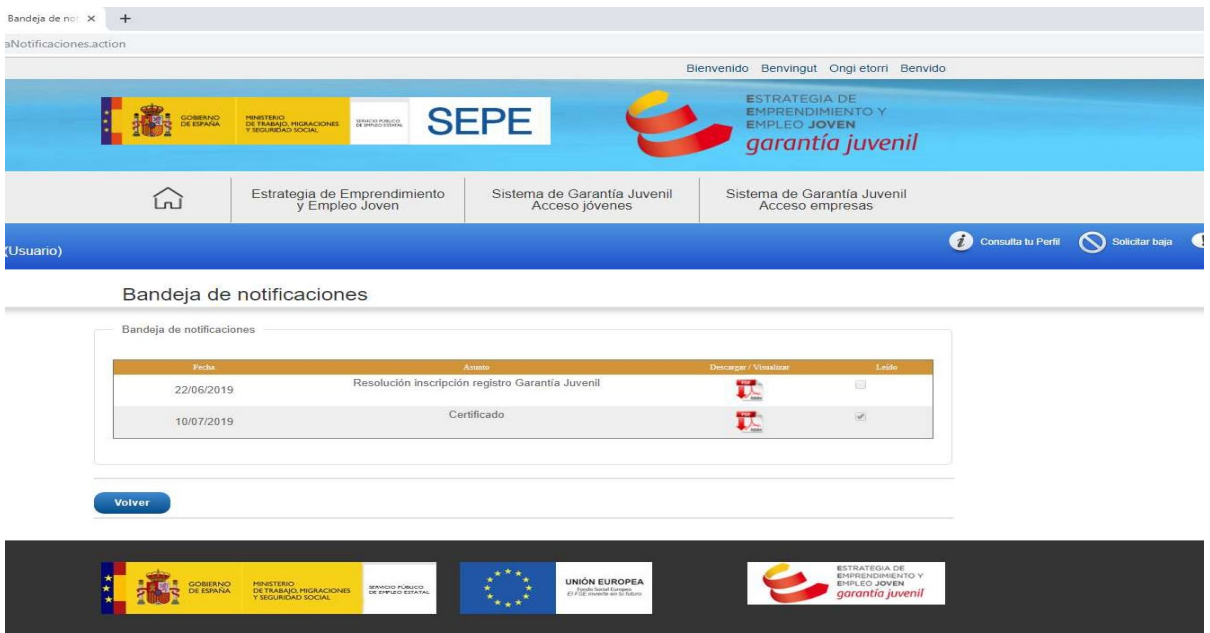

**En la línea donde pone "Certificado" le damos a click a "descargar" en el iconodel pdf. Nos saldrá la siguiente notificación**:

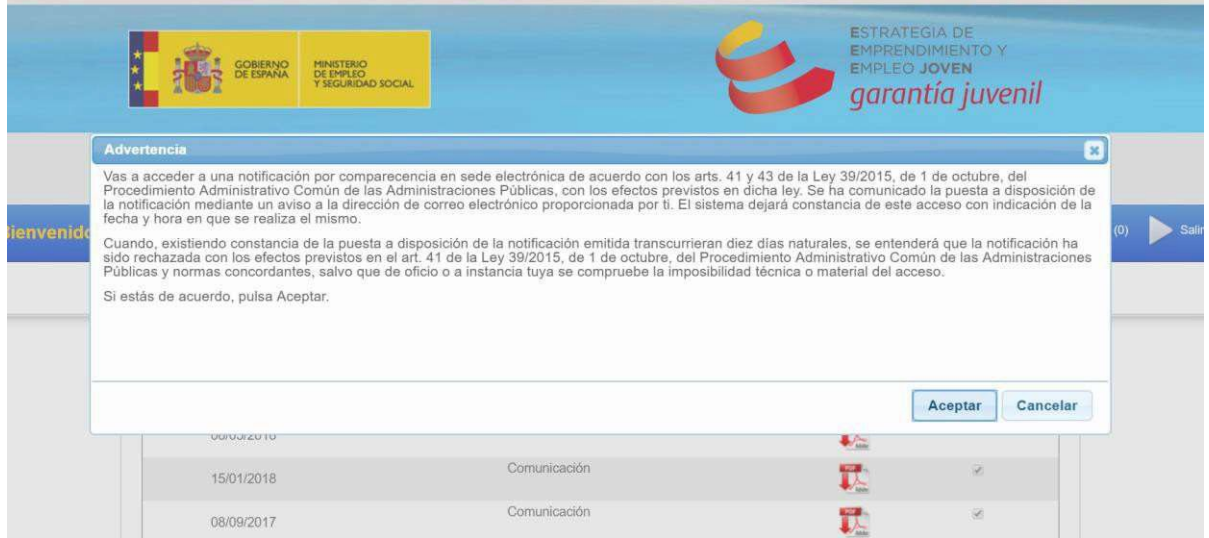

**Hacemos click en "Aceptar", y automáticamente empezará la descarga del certificado.**

Os mostramos en la página siguiente un modelo del certificado que se descargaría tras este proceso, que es el que nos deben remitir.

- El certificado de GJ es de**l 20/09/2021**
- El participante está inscrito y es beneficiario de GJ desde el 13/06/2019
- El certificado de GJ del participante es de fecha de emisión el **21/09/2021 (**esta fecha puede no coincidir con el día natural anterior a su primera firma o no)

Pero lo que se verifica en FSE es que este participante sea beneficiario de GJ el día antes de iniciar el curso. **Recordar que el curso se iniciaba el 21/09/2021 (primera firma del participante)** y por tanto este participante debe aparecer como BENEFICIARIO de GJ EL **20/09/2021**- (No importa que sea fin de semana, dado que el sistema te lo emitecon la fecha que desees)

**NOTA: El paso más importante es seleccionar correctamente la fecha para la cual se quiere emitir el certificado.**

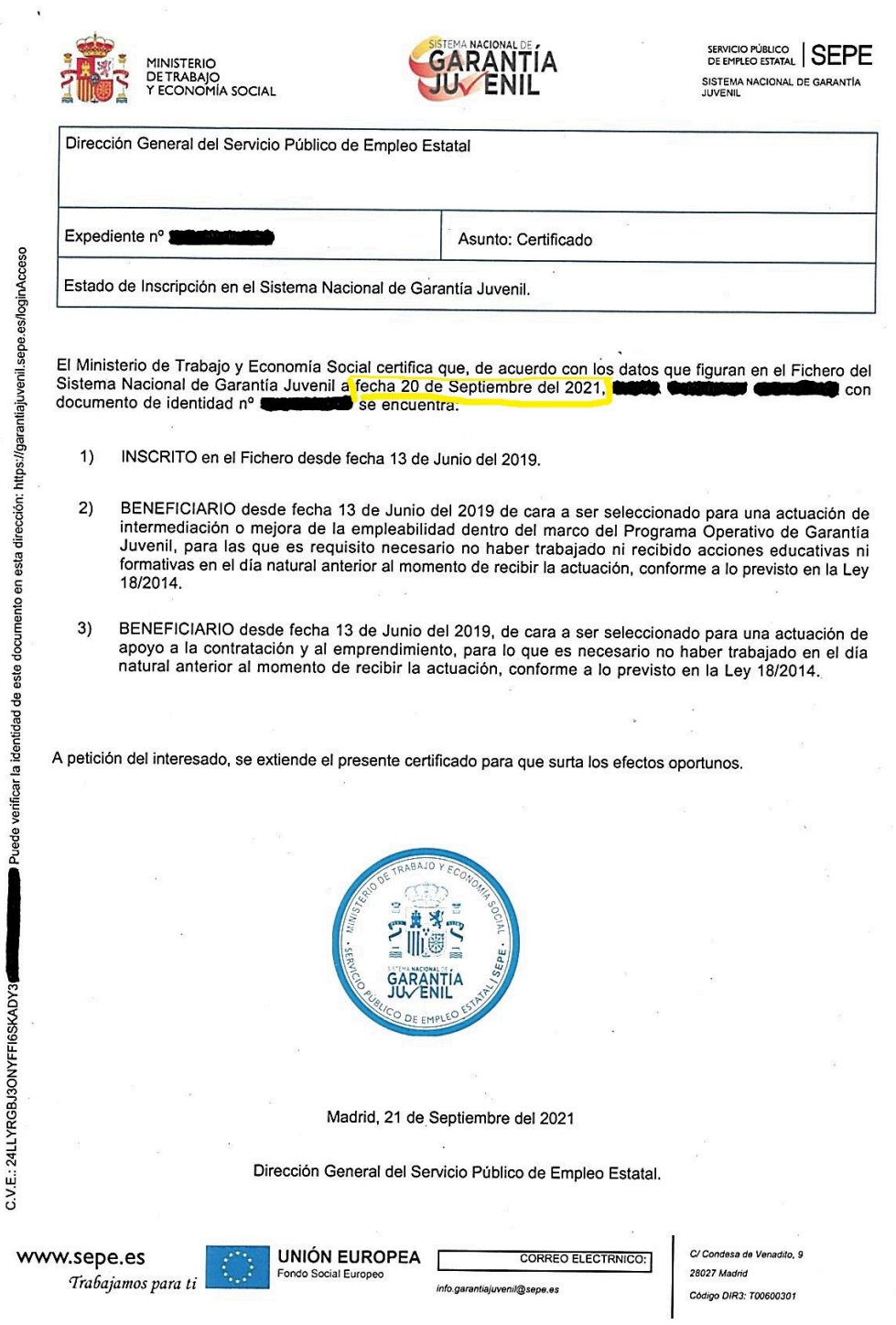